# **Randall Consolidated School**

"Striving towards the achievement of excellence."

## ONLINE PAYMENTS NOW AVAILABLE!

For your convenience, Randall Consolidated School has contracted with RevTrak, a national credit card payment processor, to provide you a simple, secure, and convenient way of making online food service payments. Parents can pay online with Discover, MasterCard, or VISA credit or debit cards. Our Web Store accepts payments over the internet 24/7. Please note: A service fee of \$2.00 will be added to your shopping cart at checkout.

#### Pay the Following Fees Online:

• Food Service (Skyward)

Parents can make payments online while on their home or work computer, any time of the day. It only takes a few minutes to make a payment using a Discover, MasterCard, or VISA credit or debit card. The convenience of paying online is further enhanced when parents access the store and see a familiar shopping cart (just like shopping online).

#### To make an online payment follow these simple steps:

- Visit our district site at www.randall.k12.wi.us
- Hover over the For Parents link, click Family Access, and enter your Login ID and Password
- Make payment using a Discover, MasterCard, or VISA debit or credit card

A payment receipt will be emailed to the address used when setting up the Web Store account. To view/print previous online payments or to update login information please click on My Account.

### Please Visit the Randall Consolidated School Website for Future Updates!

Randall Consolidated School 37101 87<sup>th</sup> Street Burlington, WI 53105 www.randall.k12.wi.us

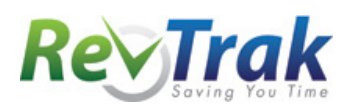

- Visit our district website at www.randall.k12.wi.us
- **Hover over For Parents**
- **Click on Family Access**
- Enter your Login ID and Password
- Click on the Food Service button
- Update Payment Amount for multiple students
- Update Cart
- Follow prompts
- Select Pay with Vendor (you will be redirected to your
	- shopping cart in the Web Store)
- **Double check fees in cart, and click Go to Checkout if all fees are** correct
	- $\circ$  PLEASE NOTE: If adjustments need to be made to your payment in Family Access:
		- o Please Empty your shopping cart
		- o Sign out of Family Access
		- $\circ$  Sign back in to Family Access to start over

#### DO NOT USE BACK BUTTON TO MAKE ADJUSTMENTS

- When all fees are in shopping cart, click Go to Checkout
- If you are a new customer, select I am a new customer. Enter your email address and Sign In. If you are a returning customer, select I am a returning customer. Enter your email address, password, and select Sign In.
- Enter your billing and payment information. Create a password if required.
- Verify information for accuracy and select **Complete Order.**
- Payment will be processed and Receipt can be viewed and printed. A copy of your receipt will also be sent to the email address provided during account set up.
- Logout (A logout link can be found under My Account)

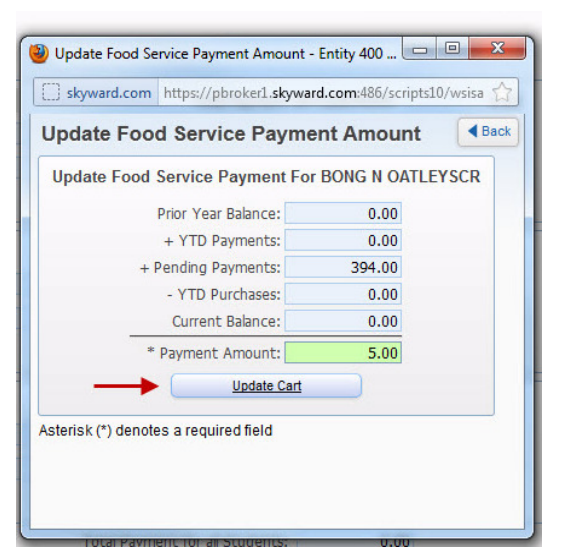

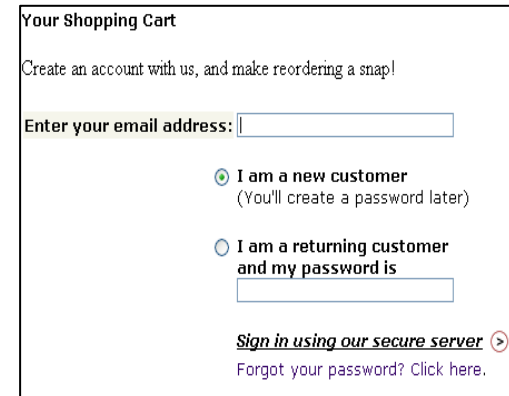

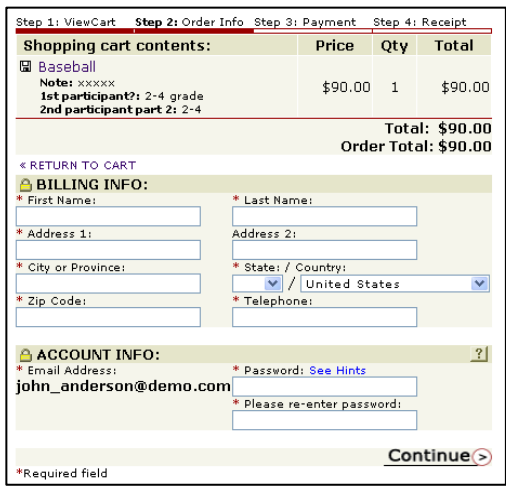